# **AlARM CLOCK WIFI CAMERA**

**User Manual**

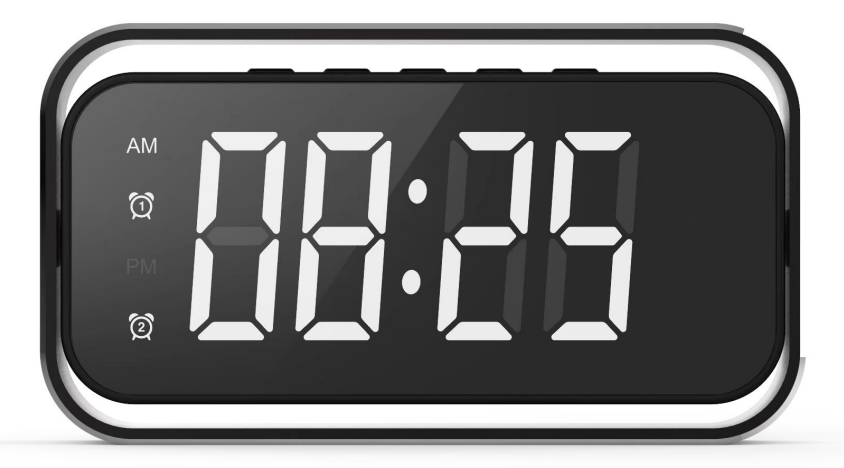

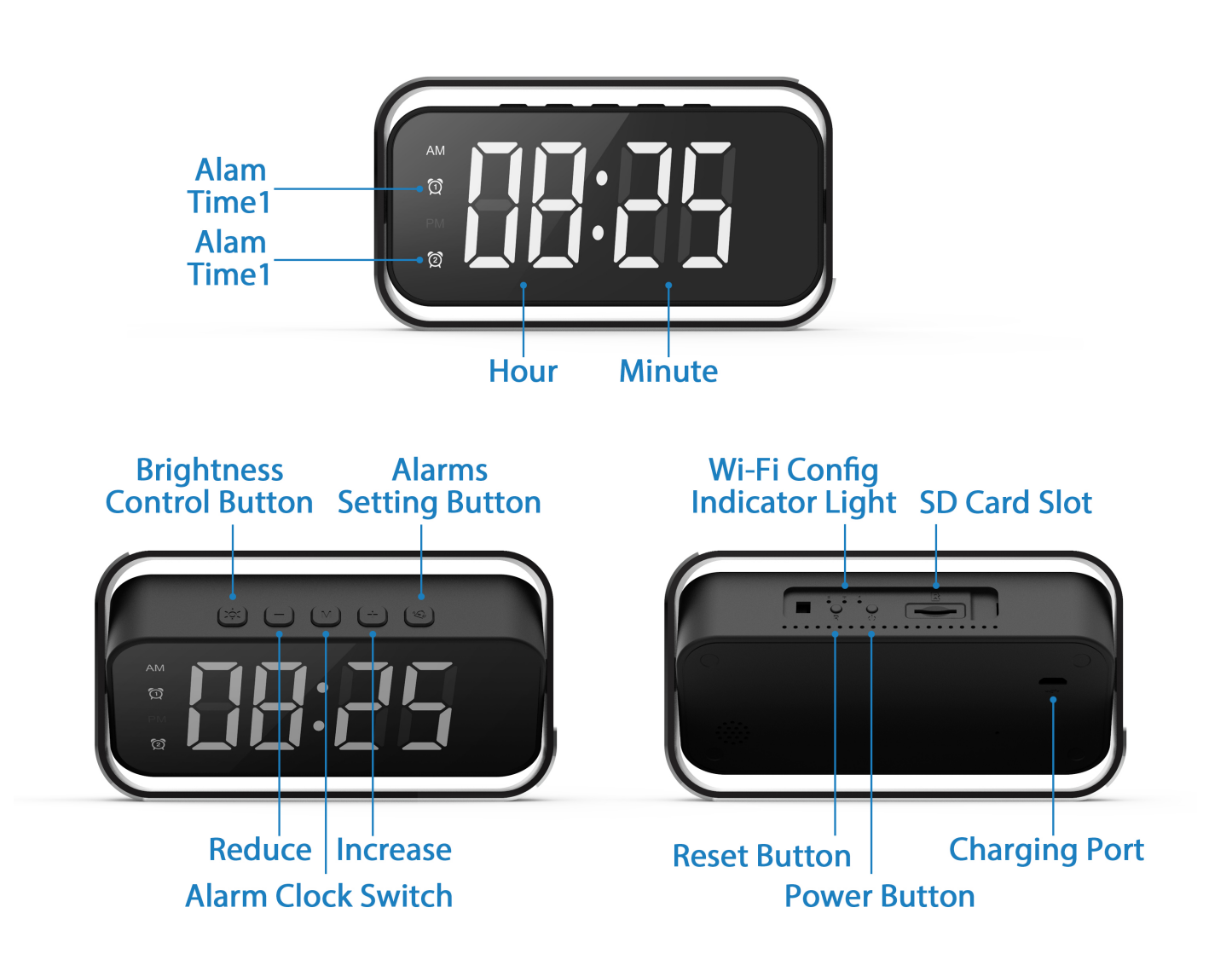

## **User Guide For APP Installation**

#### **For iOS Devices:**

- a. Scan below QR Code for iOS operating system to download and install "**Camama**" APP with iPhone or iPad devices.
- b. Search "Camama" in App Store with your iOS devices, download and install App.

#### **For Android Devices:**

- a. Scan below QR Code for Android operating system to download and install "**Camama**" App with Mobile or tablet devices.
- b. Search "Camama" in Google Play with your iOS devices, download and install App.

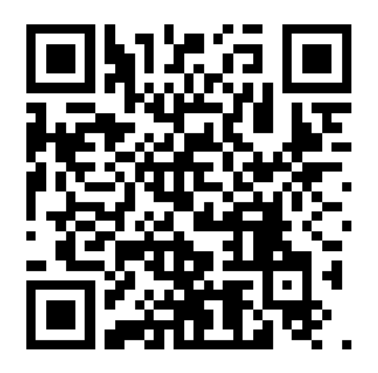

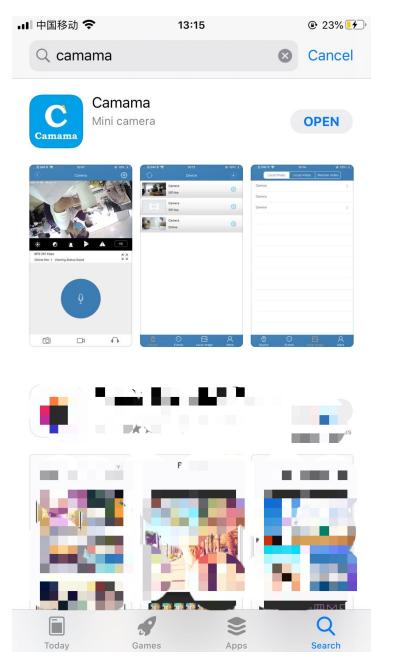

# **iOS Device QR Code Android Device QR Code**

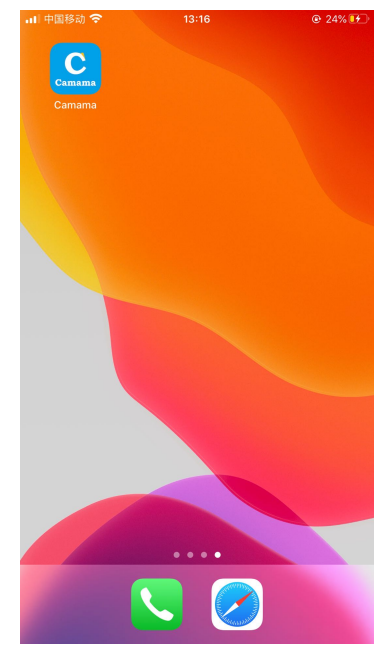

## **1. Adding New Camera Device**

- A. Connected the power supply and turn on the device by ON/OFF switch. The green light will flashing and the camera are waiting to be connected.
- B. Enter your phone "settings"-> choose "WLAN"-> find the camera's hot-spot signal (the name of the signal is "Camama\_XXXXX"),connects the camera's hot spots.

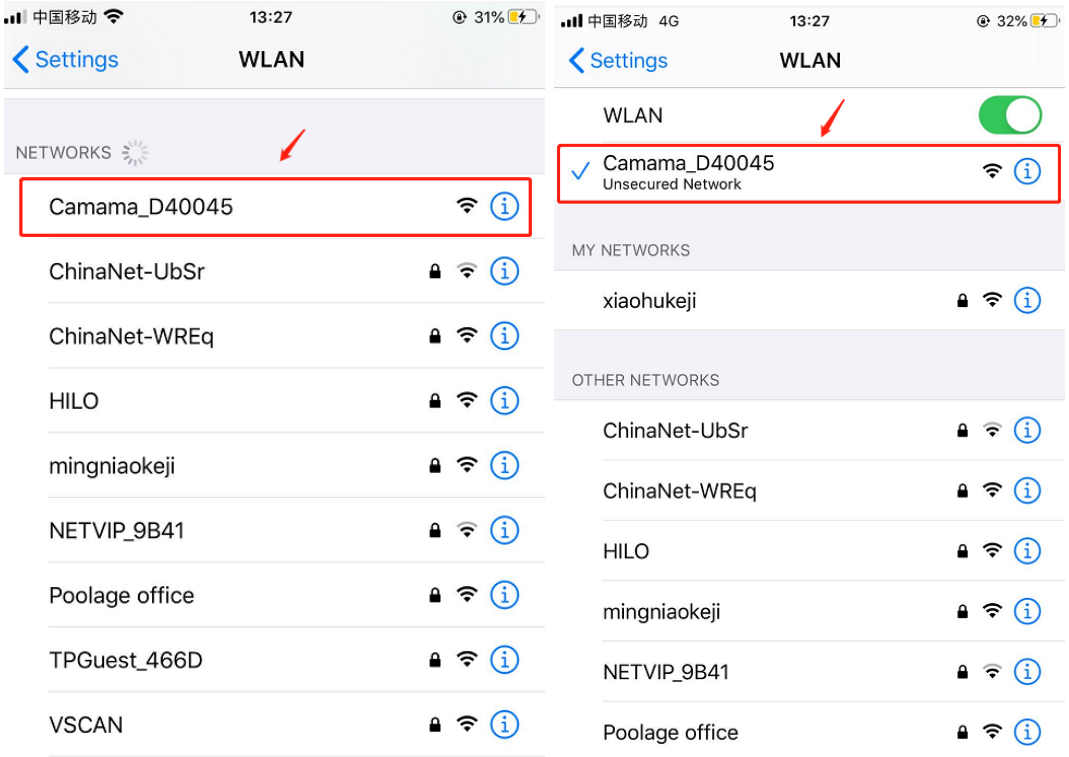

## **Important Note!**

If you can not find the camera's hot-spot signal or can't connect, please reboot the device by press the reset button about 5s until listening a sound of "Ding", after that, the hot spot signal will come up again and you can connect it for next steps.

C. Load the APP (Camama) and click the button  $\Box$  to add new device->choose "Search in LAN"->Click the device ID and Saved. After this step Finished, the camera has been added to the App and you can watch the video via hot spots at distance of 10-15m range(Point-Point Mode).

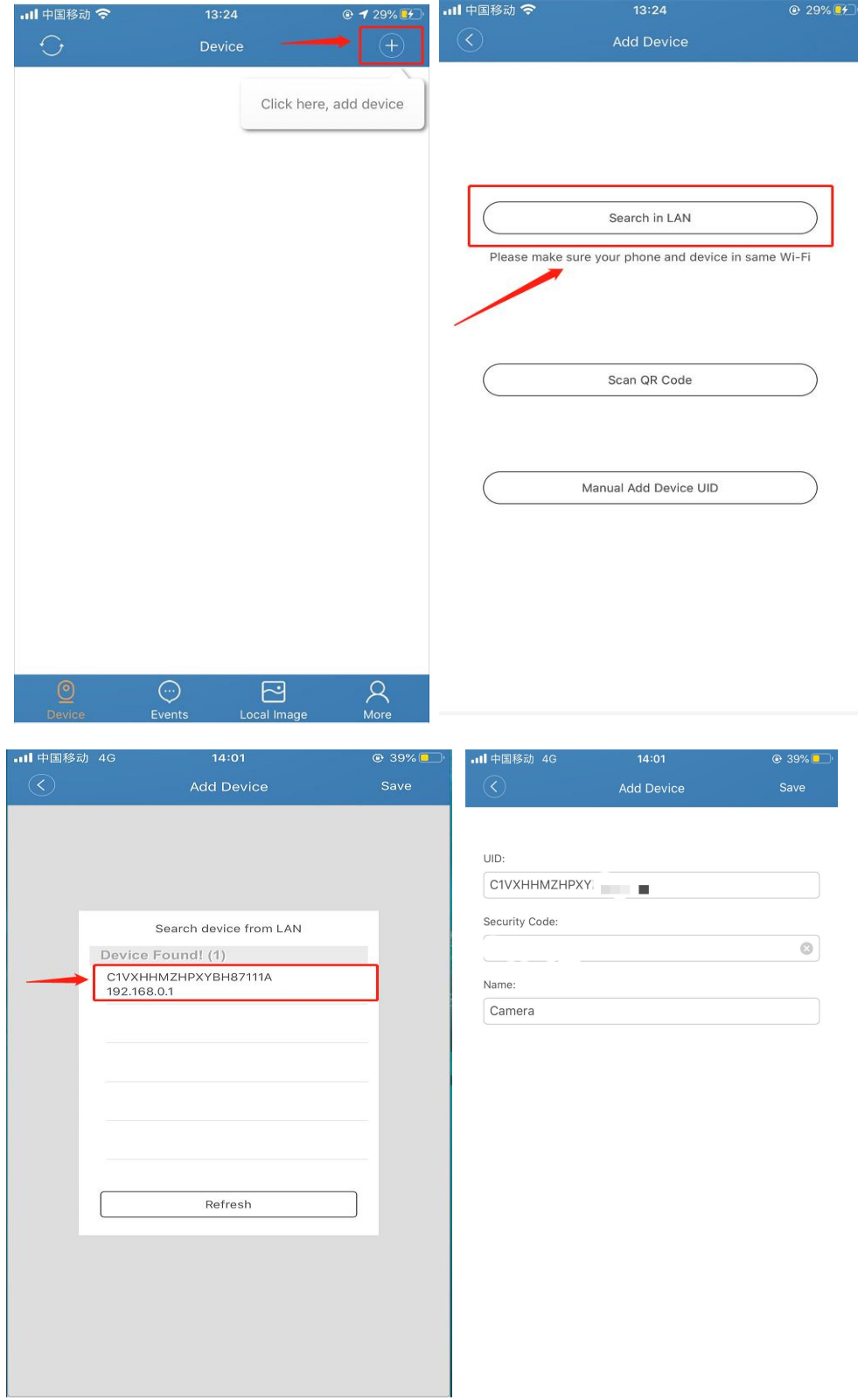

#### **Please noted: On the above step, some of IPhone user can't find the device, how to resolve it?**

If you're using IOS14.0 or above, when you connect the device at the first time, please shut-off the cellular data of your phone, then go back to app and refresh it, then you'll find the device come up, after connection was done, you can turn on the cellular data of your phone.

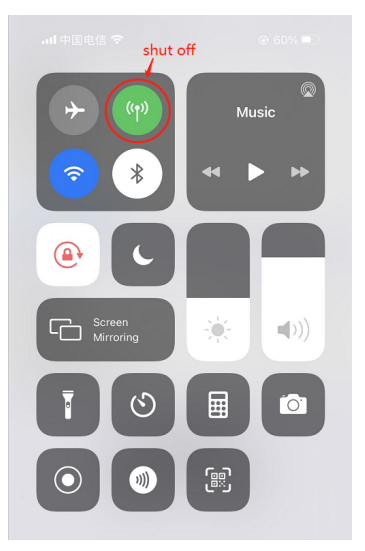

## **2**.**WIFI Setting For Remote Control (Remote Mode)**

Click the setting button->Choose the "WIFI Setting"->Click the " Manage Wi-Fi networks". Please wait for a few seconds until the SSID shows "**None**" and then choose your home wifi and input your passwords, click the OK button, wait for about 5~10 second. When it shows "online" again, it means the wifi setting is successful.

After this step was done, the second green light will not flashing, it means the camera has been connected to router successfully, then you can watch your home and access the live feed at any anytime from anywhere by your mobile phone (Remote Control)

## **Note:**

1.After input your wifi passwords and config the connection, the device will restart automatically and wait for the camera to restart, which will be completed in about 20-40 seconds. During the connection process, please do not shut-off the device manually.

2.When connecting to WiFi, please make sure input the correct WiFi password. If the passwords is wrong, the camera will be offline, then you need to reboot the device and re-pair it.

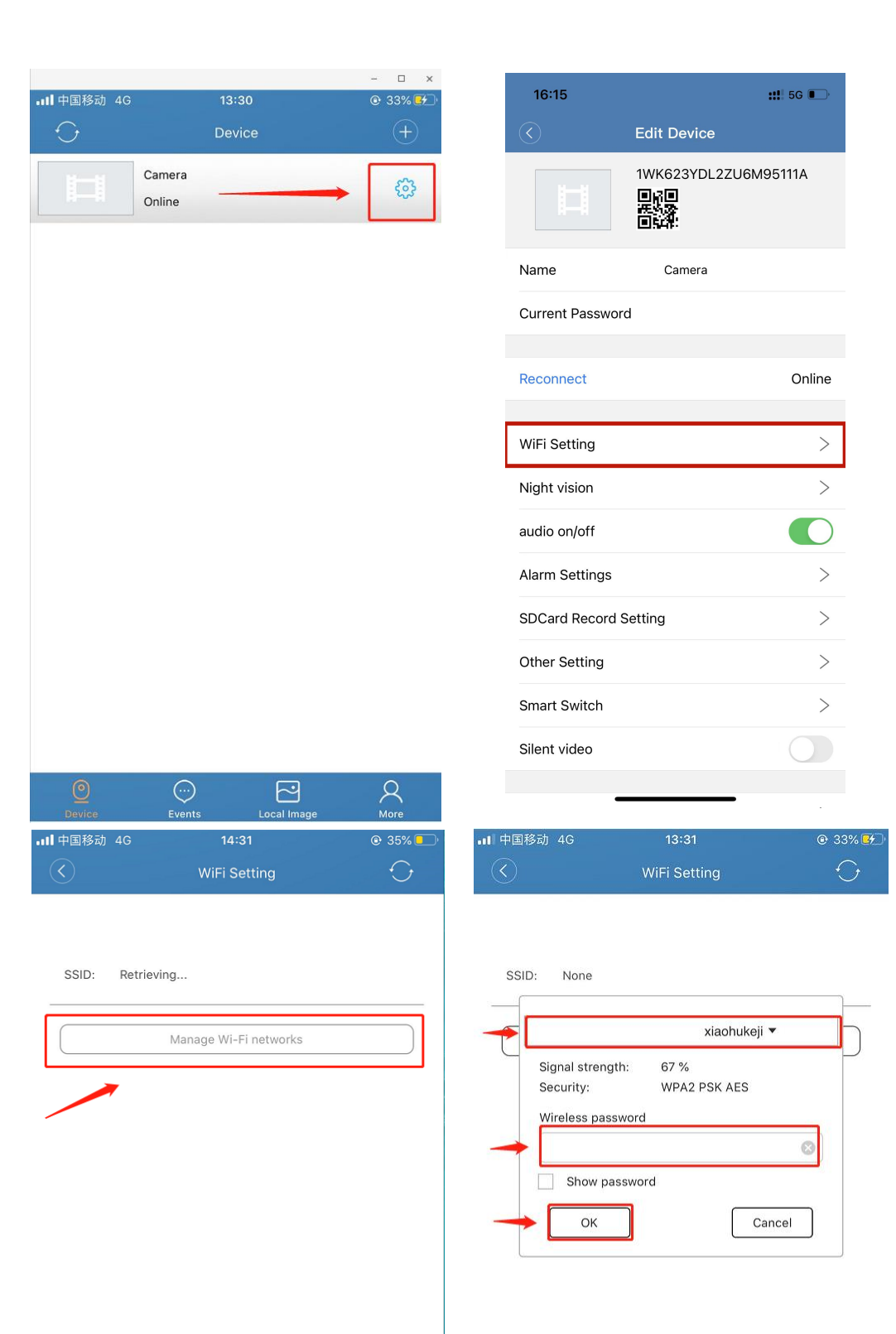

## **3. Live Feed and Remote Viewing**

**(Live Stream and Remote 7/24 Monitoring from anywhere)**

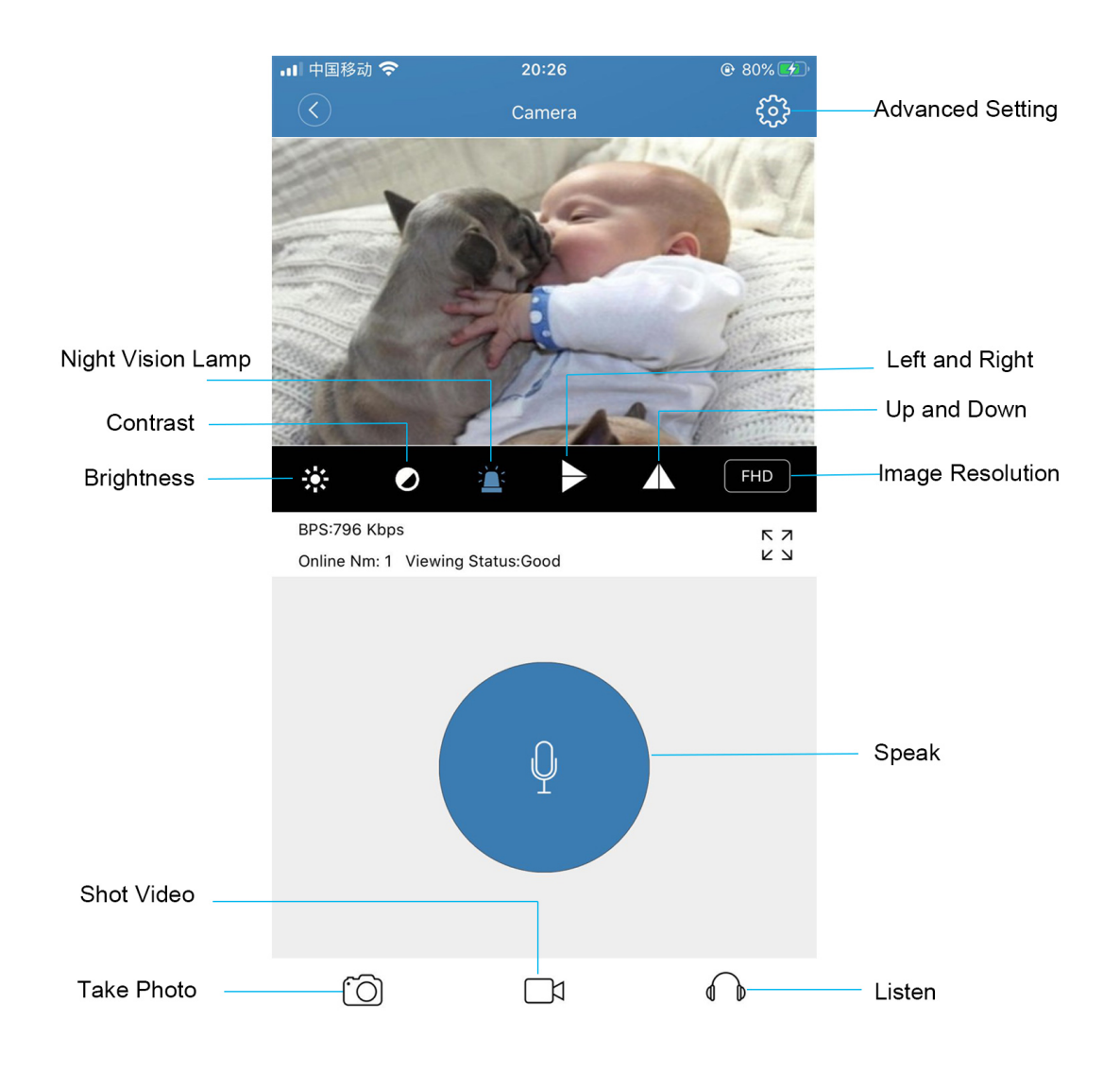

## **4. Motion Detection Settings**

Click the setting button->Choose the "Alarm Setting" to set motion detection.

You can active the motion mode here and choose the levels of motion detection. It has 4 levels of motion(Low, Medium, High, Max)

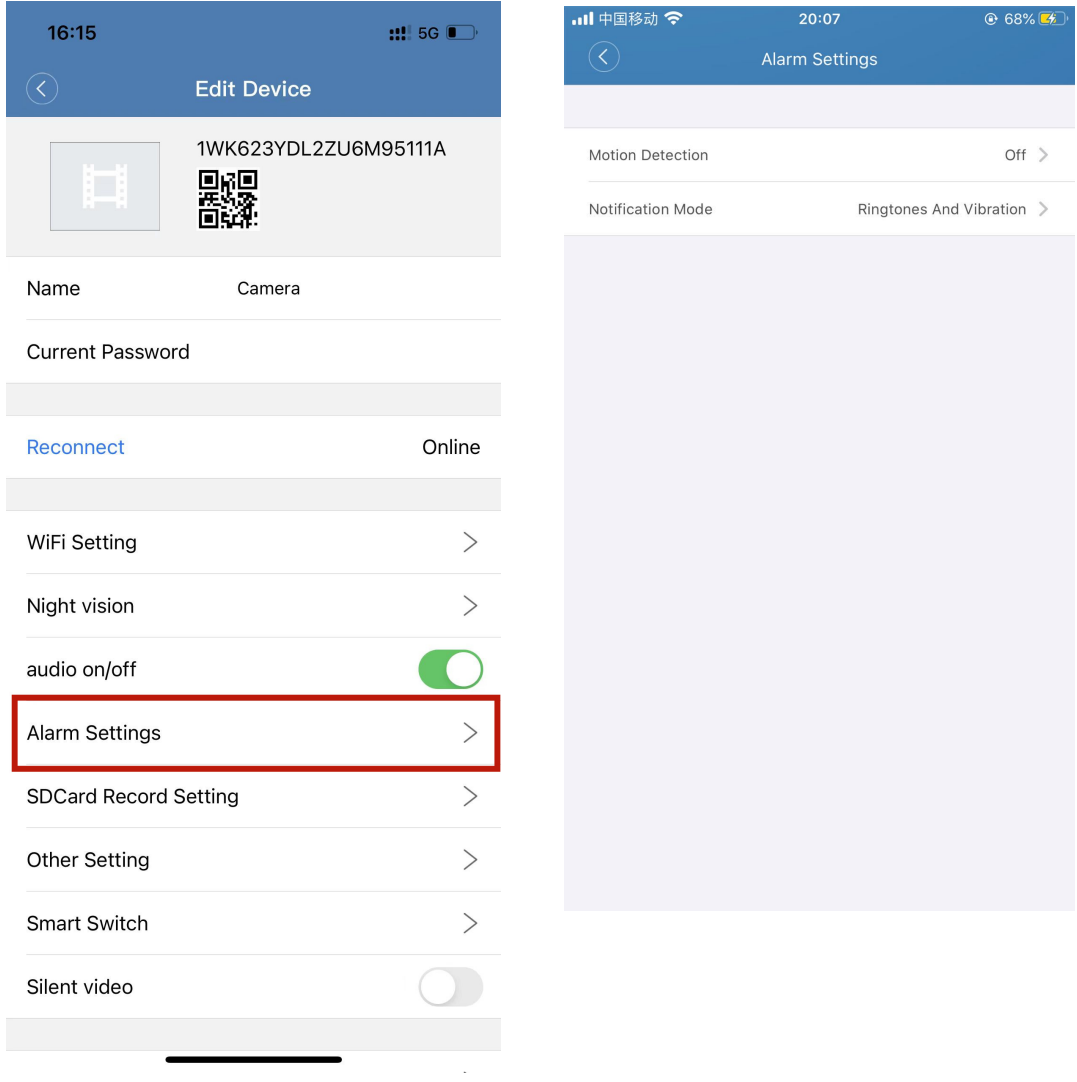

**Please note: After activated the alarm function, If you still can not receive the alerts by phones, please go to your phone setting - find the notification management - Tap the App: Camama - Allow the App to push notification.** 

## **5. SD Card Recording Settings**

Click the setting button->Choose the "SD Card Record Setting" to set SD Card. You can active the SD card recording while insert a Micro SD card, you have 4 recording modes to choose (Off, Full time recording, Alarm recording and Timing Record)

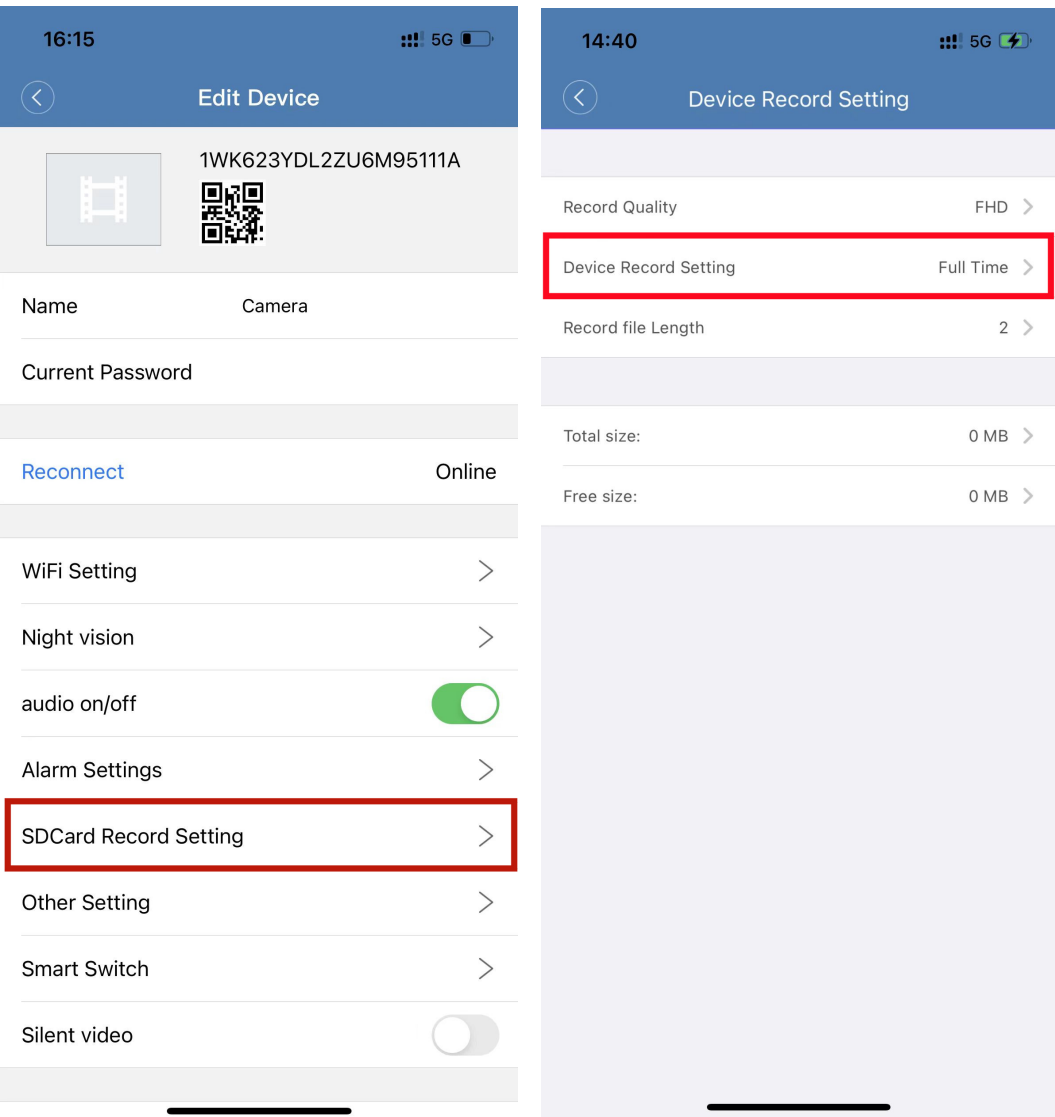

#### Notes:

This camera support both recording with/without SD card.

- A. If without SD card, it shoot videos and saved to your mobile phone.
- **B.** If with SD card, the device recording automatically and save the videos to SD card, and it also saved the recordings to your mobile phone as well.

## **6. Camera Related Parameters**

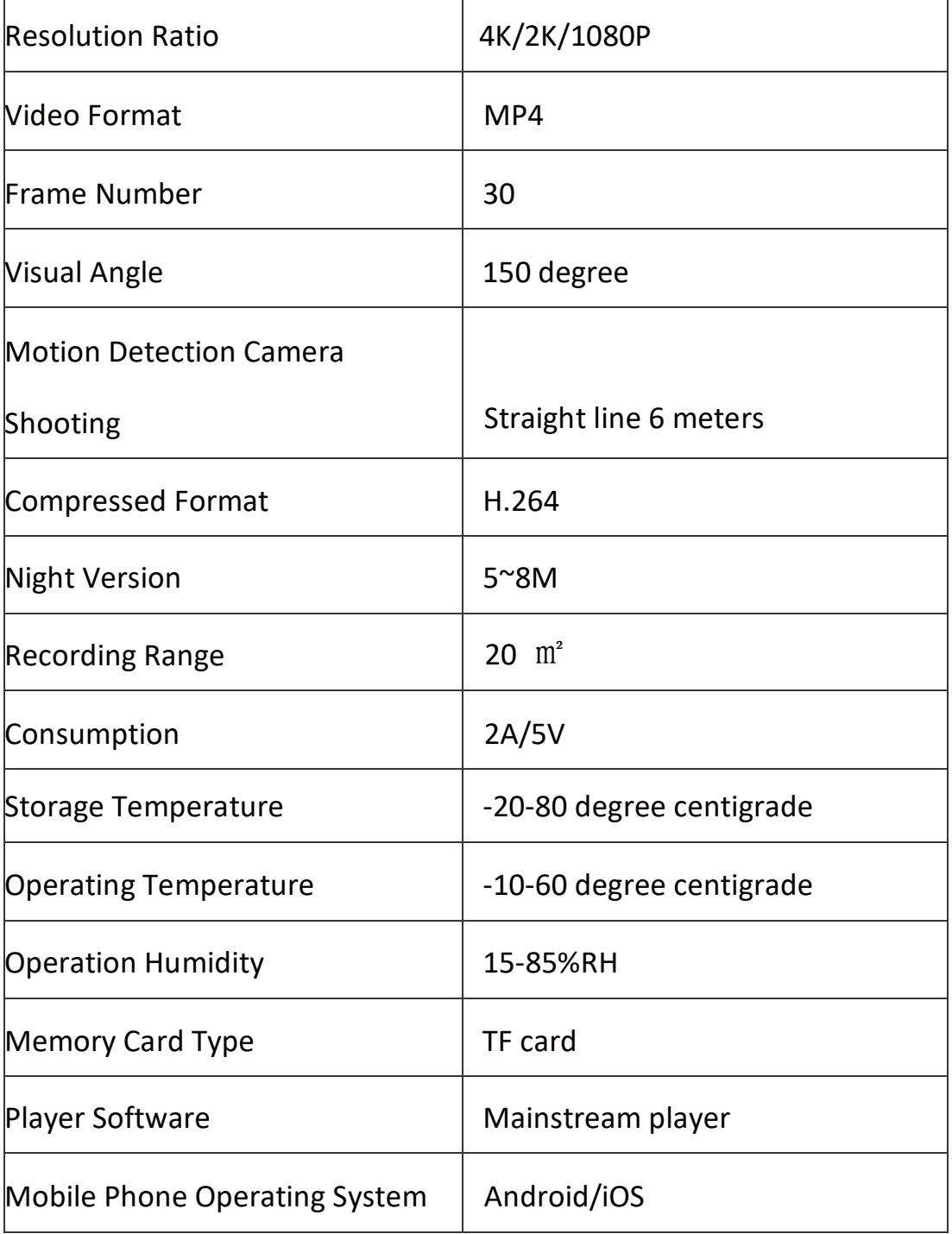

## **7. Alarm Clock Setting**

1. Setting time: Press the "M" button one time to setting the hour, Press the "M" button two times to setting the minute. Press the "+" or "-" button to set the time.

2. Adjusting font brightness: Press the " $\overrightarrow{C}$ " button to adjust font brightness, there are five different brightness options to choose from.

3. Setting alarm time: Press the " " button one time to check if the 1st alarm is on or off (The font "ON" on the left side of the screen indicates that alarm 1 is on, "OF" means off), press the "+" or "-" button to change. Press the  $\sqrt[n]{\sqrt[n]{\ }}$  button twice to set up the hour, three times to set up the minute, press the "+" or "-" button to Increase or decrease. Press the "  $\mathbb{C}$ " button four time to check if the 2nd alarm is on or off and five time to set up the hour, six times to set up the minute. When you finished, you can press the "M" button to exit setup.

4. Setting the hour system: Press the "+" button one time to choose 24-hour system or 12-hour system. When you choose 12-hour system, the clock would show the AM/PM sign.

## **8.Introduction of Settings Page**

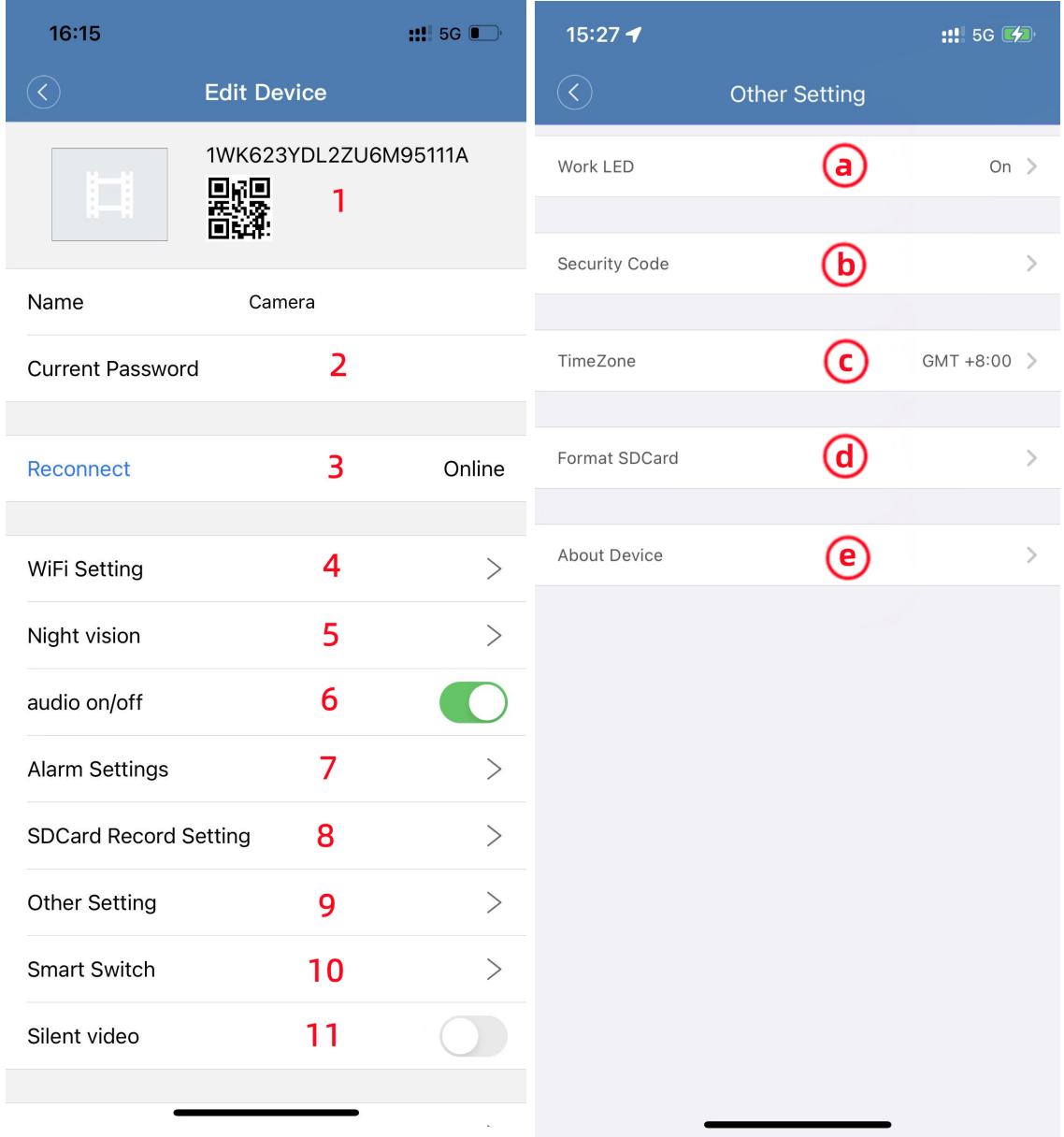

1. It is UID number and you can share your device to others base on that.

- 2. This your current password and you can change it on that directly.
- 3. Display the current connection status of the camera, off line or online.
- 4. It is for your Wi-Fi setting, you can find how to connect the Wi-Fi on

above instruction.

5. Night Vision setting, you can choose Auto, On or Off.

6. Control the audio during recording and live view.

7. It is for your Alarm setting(Motion Detection), you can find how to do

on above instruction.

8. It is for your SD card record setting, you can find how to set your SD

card on above instruction.

9. It is other setting of the device. As you see in second picture, it has 5

setting options as below.

a: Control the LED light, not suitable for this device (This APP used for several devices).

b: Control the security password, you can change your password on it.

C: Control the timezone, it has all time zones to choose from.

d: You can format the SD card directly base on it.

e: You can find the model and version of your device whether it is the latest.

10. It is Smart switch, not suitable for this device.

11. Silent Video switch, when it turn on, there is no sound in the

recording video.

## **9. Charging**

The unit is powered by a 2000mAh Li-on rechargeable battery. When fully charged, it can work continuously for 4 to 5 hours with continuous recording. We suggest to use while charging in order to extend the service life of the battery.

## **10. Frequently Question & Answers**

## **What can i do if the camera offline, shut-down or it cannot working?**

Please reboot the device to factory settings, then connect the hot-spot signal and do the Wi-Fi configuration again.

## **What kind of micro SD card is required for recording?**

The camera supports 8G-128GB micro SD card. Please use high speed class 10 FAT formatted memory card.

## **Why can't use my micro SD Card for recording?**

You should format the micro SD through the App before using. If SD card is not recognized, just remove the card and re-insert it.

## **Why can't the camera go online?**

1.No power connect 2.Check if your router is working properly or not . 3.Weak WiFi signal 4.Wrong password while WiFi setting.

## **Why is remote monitoring not smooth ?**

You should choose a suitable resolution to watch according to your internet speed.

## **Why I can't save to my SD card ?**

Please make sure you have turn-on the SD card recording function in App, and the SD card must be formatted at the first time to use it.

## **If i forgot my password ?**

Press the reboot button for 5s to restore the device to factory setting, then you have to re-connect the wifi and can set the new passwords.

## **The Camera makes a clicking noise when it switches from day to night**

#### **mode, is there any possible to close it?**

This device is provided IR-CUT technology which can switch night vision function automatically, and increases the distance and definition of night vision. This sound is just caused from the baffle when switching. In fact, this sound is very small and no one would realize that is generated by a camera. If you don't want it, you can turn off the night vision or control it manually.

Reminder:

The initial password for the camera is **123456**. Please change your own passwords to ensure the security of your camera

If the device cannot be connected, restore factory Settings, Long Press the R key for 10 seconds, and then reconfigure the device.

If any further questions about the device, please send email to below address, we will try our best to fix that. Quniaoservice@163.com